## How to connect to the eduroam Wi-Fi service at another location using Android 4.x or higher

These instructions will help University of Otago staff and students connect to the eduroam wireless (Wi-Fi) service at participating locations. The default eduroam WLAN settings for your laptop are:

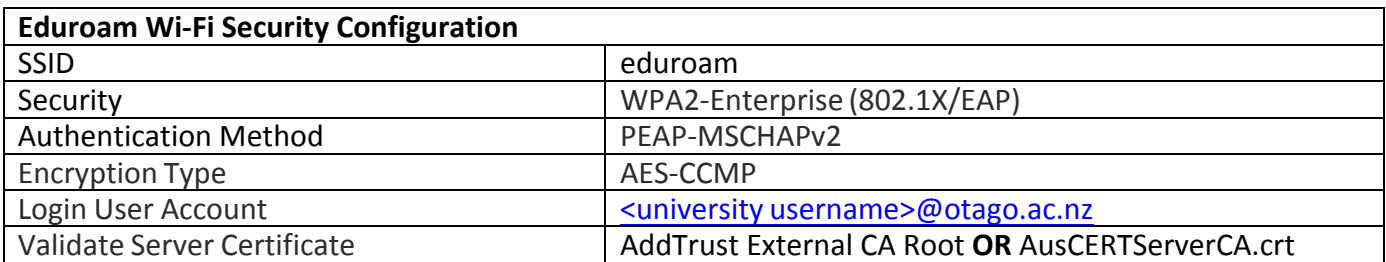

The Trusted Root CA certificate can be downloaded here if required: https://www.quovadisglobal.com/QVRepository/DownloadRootsAndCRL.aspx

**Select:** QuoVadis Root CA2 SHA1 - RSA - 4096 Download as DER 

Please follow the steps below to configure your Android device to use the eduroam Wi-Fi service.

- 1. Once you are at the eduroam-participating campus, select **Settings** > **Wireless and network > Wi-Fi settings** and find the **eduroam** wireless network.
- 2. Select **eduroam**. Enter the following settings using the drop-down boxes in the eduroam window:
	- **EAP method**: **PEAP**
	- **Phase 2 authentication**: **MSCHAPV2**
	- **Identity:** your University of Otago username (in the format **<username>@otago.ac.nz**)
	- **Password**: your associated University password.

## Click **Connect**.

3. You are now connected to the eduroam network. Click on *eduroam* to verify your status. 

Open your web browser and go to http://www.otago.ac.nz to confirm that you are connected to the eduroam network. 

QuoVadis Root CA2 Valid unfil: 24/Nov/2031 SHA1 - RSA - 4096 Serial: 05.00 CRL: http://crl.quovadisglobal.com/qvrca2.crl Download as DER - Download as PEM O Settings  $\delta$  Scan  $\mathcal{R}$  Wi-Fi Direct  $\Xi$ .

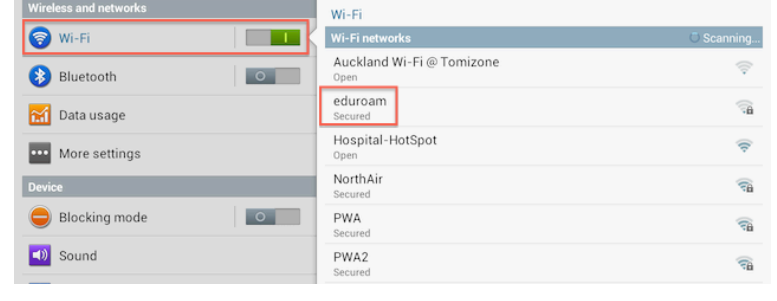

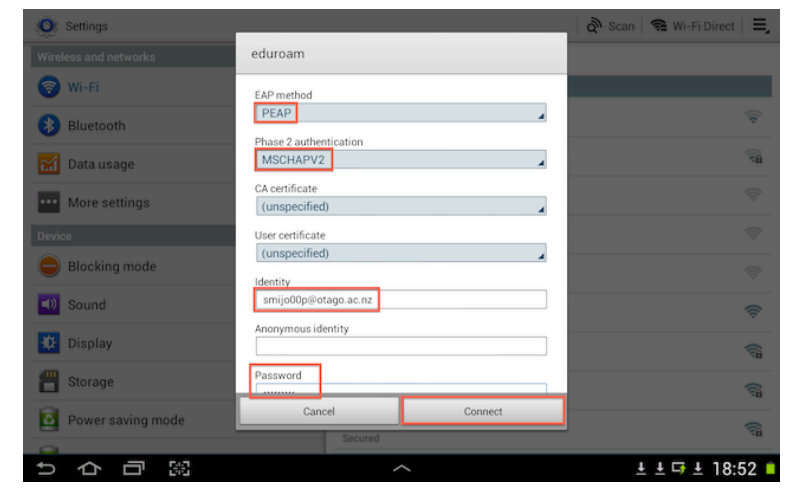

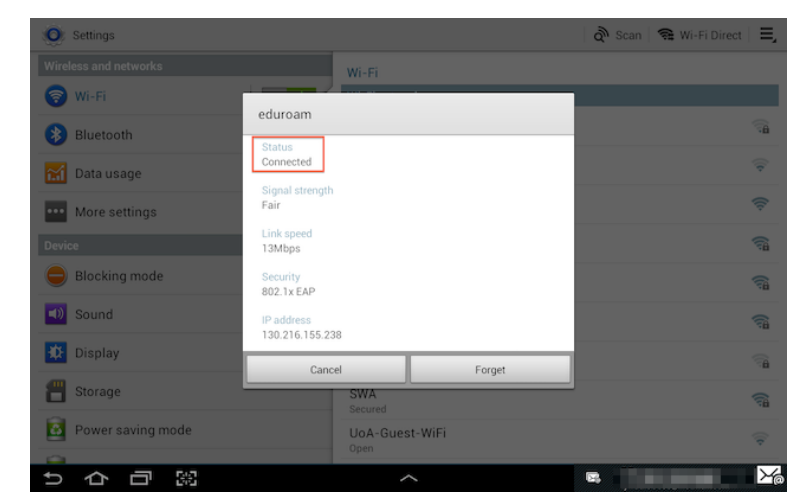